## JTrim(ジェイトリム)で遊ぼう!

JTrim(ジェイトリム)は初心者にも簡単に操作が出来るフォトレタッチソフトです。多くの加工機能で画像 に様々な効果を与えることができます。非常に軽快に動作するため、 ストレスなく操作できます。 www.woodybells.com/jtrim.htm

1、JTrim を立ち上げる マァイル 開く 画像のあるファイルを開き、画像を指定する ادادا **JTrim** ファイル(E) 編集(E) 表示(X) イメージ(I) カラー(C) 加工(I) ヘルプ(H) \*リサイズについて\* d DG B & Q DB B @ Or Or MA O B B B · ★ 自 | キャ + 回 | Q の O | | ■ □ 米 趣 ※ 图 ※ ■ 下 ∠ 食 ◎ | 画像を画面上で縮めただけでは重さは変 日日 ■ | 対象 ■ 図 字 ままあ 表 = | | 必・多 タ| | プ わりません。 トリミングは切り落とした分だけ軽くな る リサイズは重さを軽くすること リサイズしたものを引き延ばすと画像が 荒くなる。 $\mathfrak{p}$  in 菹 2、リサイズする イメージーリサイズ すこし大きく作っておく 600×400位 加工 ーシャープにする レベル5 3.立体枠をつけてみる 数値とチェックを変えて何度かすると変化を楽しめる。 例① 3回 10 スムーズ 、 7 凹 スムーズ 、 3 スムーズ 例② 4回 25 凹、20 スムーズ、10 凹、 8 スムーズ 例③ 中央範囲指定 立体枠 10 凹 スムーズ OK 枠線のまま編集コピー 枠線を消す 加工 ブラインド 数3 水平 合成貼り付け 位置を決めて位置確定 全体に 立体枠 5で何もチェックなし イメージ 影をつける 5、5、5、50 でつける

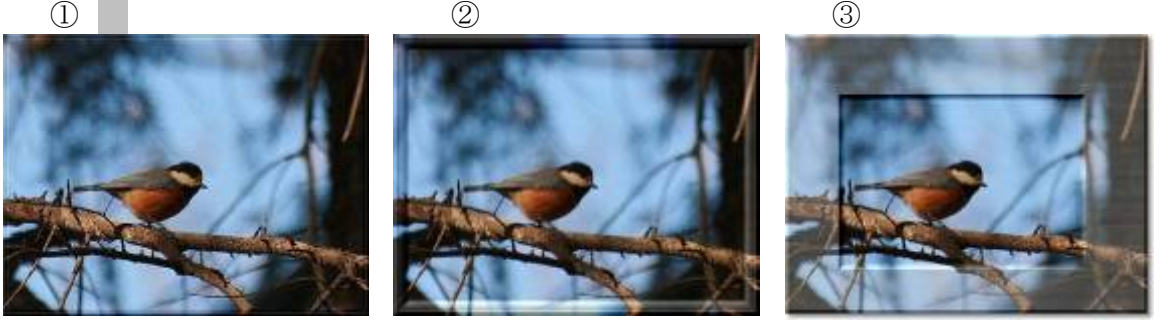

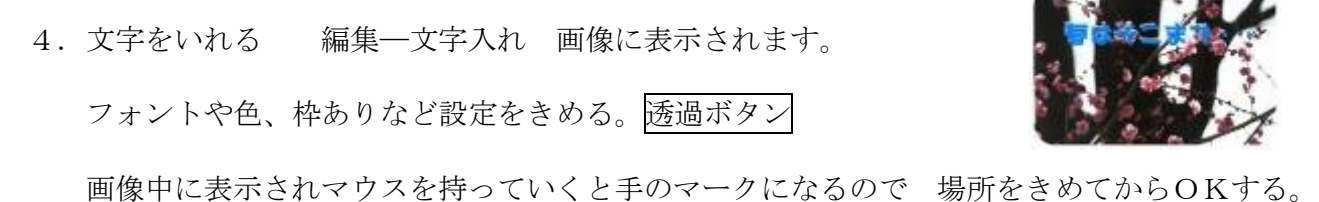

5. 切り抜き |イメージ 一切り抜き(トリミング) ・円形切り抜き・角円切り抜き

 フェイドアウト 角型と 円型 ただし背景が透明色にならない。 背景色が決まっている場合は事前に設定してフェイドアウトする。

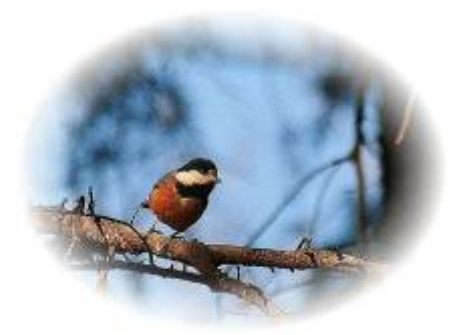

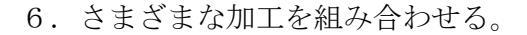

イメージ––余白をつける 20

範囲指定をして(クリアに残したい部分)コピーする。

イメージー任意角度回転―5°回転させる

加工― 拡散 レベル80 リサイズ少々

編集―合成貼り付けー位置を決めて決定

\*\*背景色を透明にしたい場合保存は gif にする。

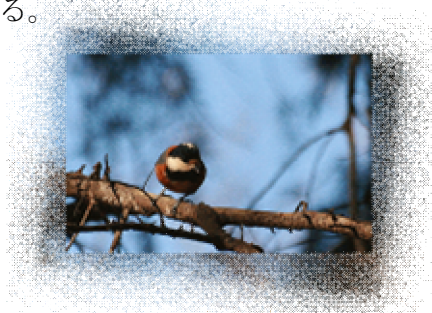

ipgなど他の画像を透明化する場合は一度加工する前に qif で保存し、透明化して上書き保存する

## <透過 **GIF** 作成の際のトラブル>

GIF 以外の画像(JPG,BMP,PNG など)を JTrim で開き、透過処理した後に GIF 形式で保存すると、保 存に失敗したり、透過されない場合があります。そんなときは、透過処理する前の元画像を一旦 JTrim で 開いて何もしないで GIF 形式で保存し、その保存した GIF 画像を JTrim で開いて透過処理するとうまく いくと思います。簡単に言えば、「透過 GIF を作るときは、元画像を一旦 GIF 形式にしてから透過処理」 ということです。一度でうまくいかないこともあるようです。

おまけ:ペイントで作った落款も背景を透明化できました

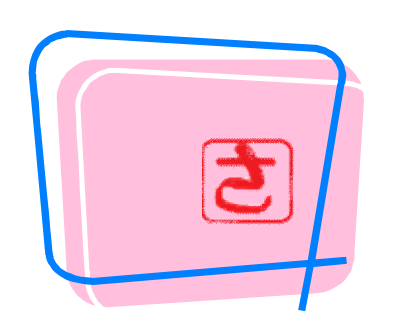

 ファイルー開くー落款のイラストを開く 注:ファイルは gif になっていること。 透明化ボタンを押し、透明にしたい色でクリック 上書き保存する。

参考資料 JTrim Ring http://www5f.biglobe.ne.jp/~ayum/ring/jtrimring.html 内 はじめての JTrim ほか

さまざまな加工がやり方とともに出ています。 レッツチャレンジ!

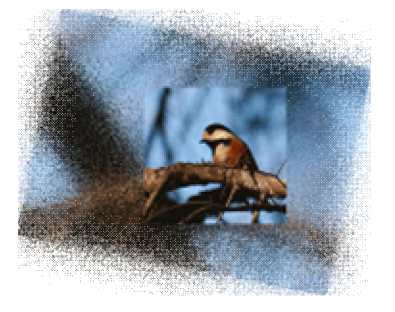